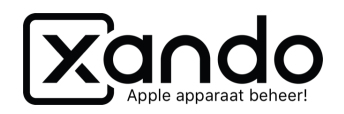

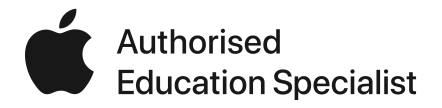

# Apparaten herstellen met Mac (Finder & AC2)

Handleiding

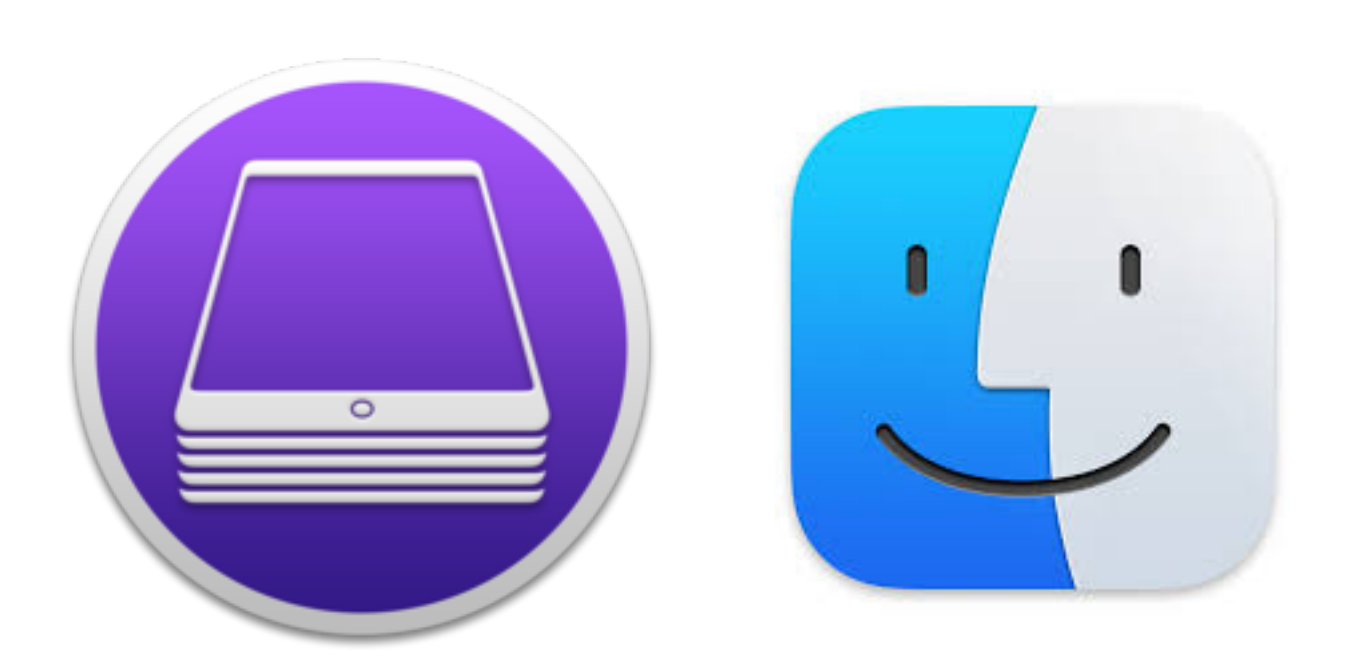

*Handleiding voor het herstellen van apparaten met behulp van de Mac (Finder & AC2)* 

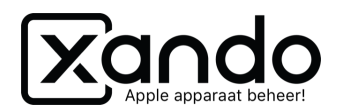

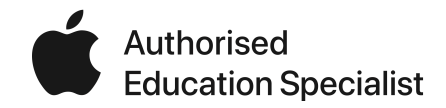

#### **Vereisten**

- Mac computer met minimaal macOS 10.15 of hoger
- Apple Configurator 2 [\(klik hier voor download](https://itunes.apple.com/nl/app/apple-configurator-2/id1037126344?mt=12))
- Lightning aansluitkabel

## **Inleiding**

Soms kan het nodig zijn een iOS-apparaat te herstellen als deze niet meer goed werkt. Dit kun je op een Windows PC doen met behulp van iTunes. Op een MacOS-apparaat kun je dit doen op twee manieren: met behulp van Apple Configurator 2 en met behulp van Finder. In deze handleiding worden beide uitgelegd.

### **iOS-apparaat herstellen met Apple Configurator 2**

Dit is de meest uitgebreide optie voor herstellen en configureren en vereist dat je deze download vanuit de App-store.

- 1. Open Apple Configurator 2
- 2. Werkt de iPad nog gewoon?
	- 2.1. Verbind hem met de Mac
	- 2.2. Zodra de iPad zichtbaar is in AC2 klik erop met de rechtermuisknop
	- 2.3. Kies onder Geavanceerd voor "Wis alle inhoud en instellingen"
	- 2.4. De iPad zal gaan wissen naar de versie van iOS die erop stond

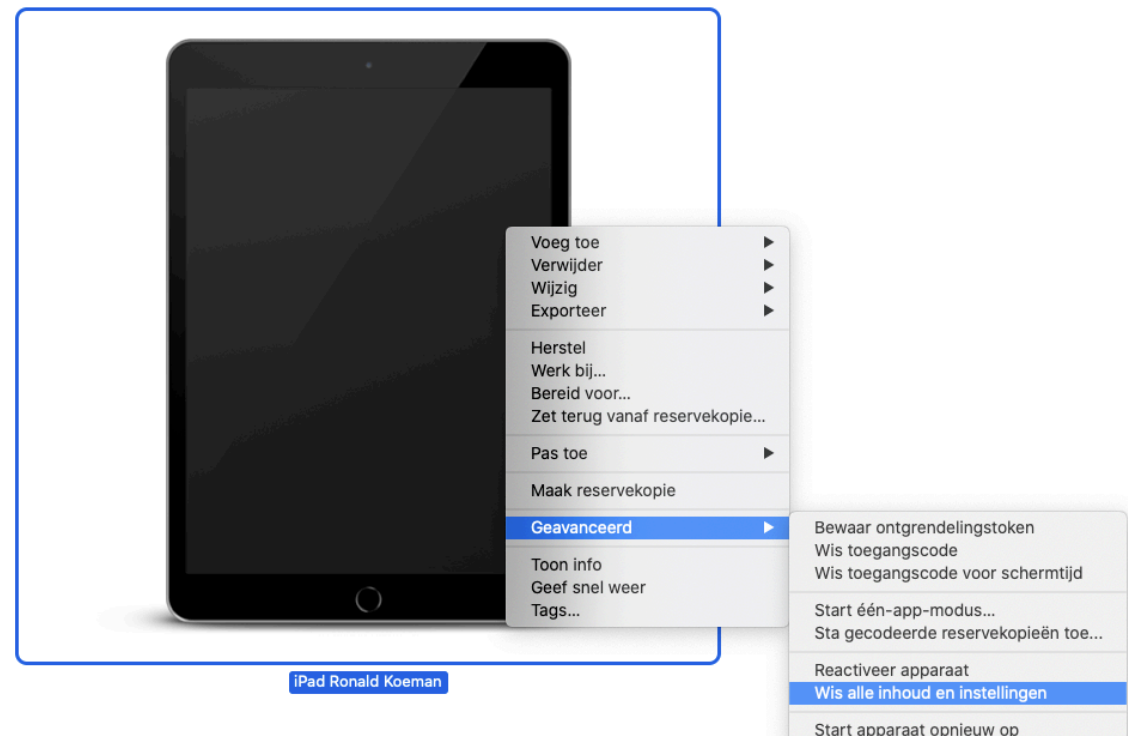

Zet apparaat uit

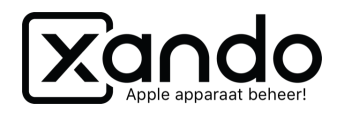

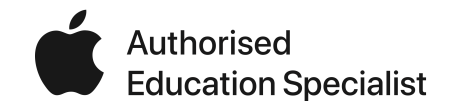

- 3. Werkt de iPad niet meer goed? (Vastgelopen, update blijft hangen, enz.)
	- 3.1. Zet de iPad in DFU-modus door hem te verbinden met de PC, de home-button en aanbutton net zo lang in te houden totdat je de iTunes melding op het scherm van de iPad ziet
	- 3.2. Zodra de iPad zichtbaar is in AC2 klik erop met de rechtermuisknop
	- 3.3. Kies voor Herstel
	- 3.4. De iPad zal de nieuwste versie van iOS download en installeren op de iPad

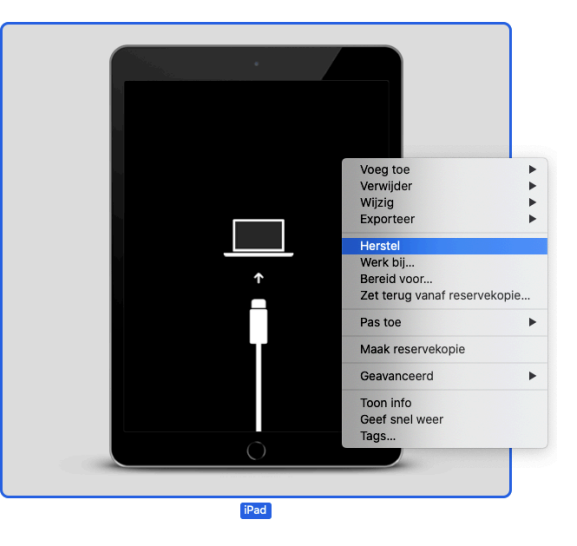

#### **iOS-apparaat herstellen met Finder**

Soms werkt een herstel uit Apple Configurator 2 niet goed, dan is de laatste optie een herstel met behulp van Finder.

- 1. Werkt de iPad nog gewoon?
	- 1.1. Verbind hem met de Mac
	- 1.2. Zodra de iPad zichtbaar is in Finder (in de linker kolom) klik er op
	- 1.3. Klik daarna op Vertrouw in Finder
	- 1.4. Klik dan op Aan de slag
	- 1.5. Klik op "Herstel iPad…"
	- 1.6. Klik op Herstel
	- 1.7. De nieuwste versie van iOS wordt gedownload en geïnstalleerd

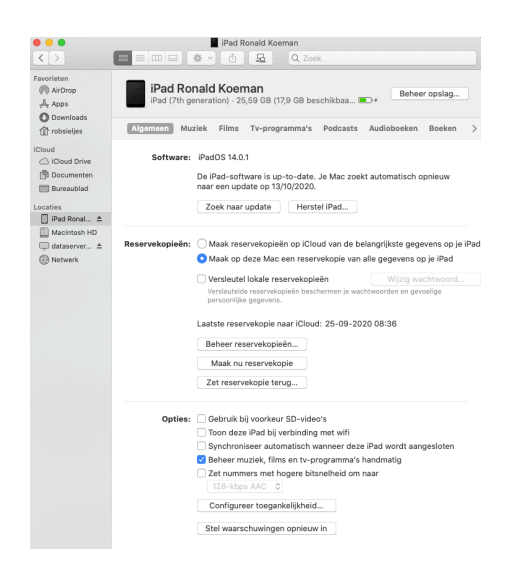

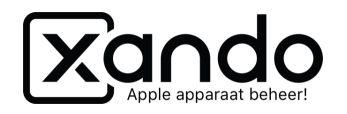

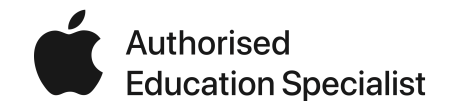

- 2. Werkt de iPad niet meer goed? (Vastgelopen, update blijft hangen, enz.)
	- 2.1. Zet de iPad in DFU-modus door hem te verbinden met de PC, de home-button en aanbutton net zo lang in te houden totdat je de iTunes melding op het scherm van de iPad ziet
	- 2.2. Zodra de iPad zichtbaar is in Finder klik op "Herstel iPad…" (het kan zijn dat je direct al een melding krijgt met de vraag de iPad te herstellen
	- 2.3. Kies voor Herstel en werk bij
	- 2.4. De iPad zal de nieuwste versie van iOS download en installeren op de iPad

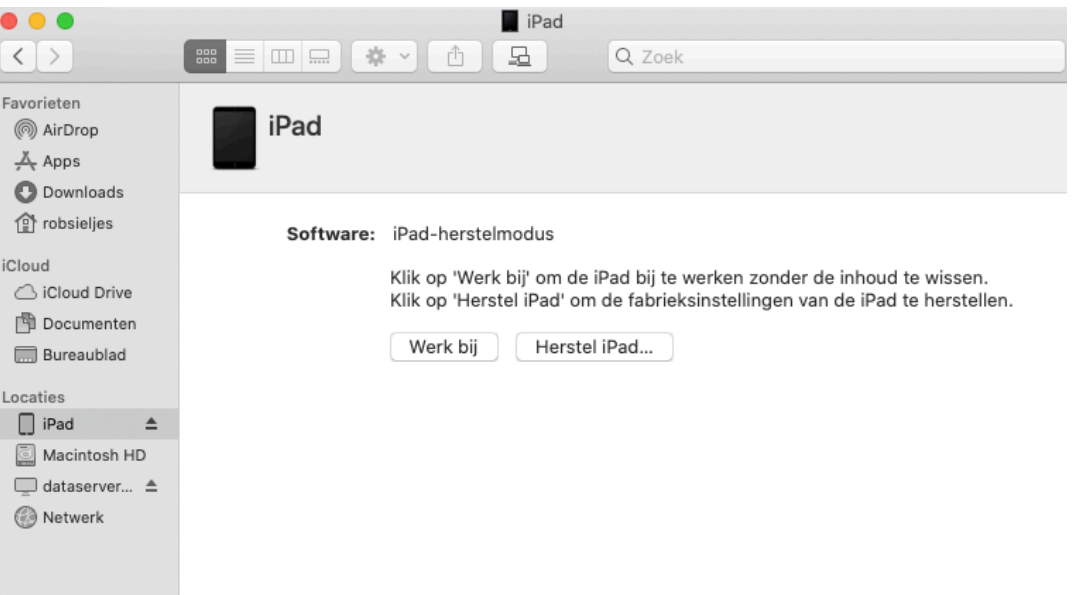